# Stuller Software Network Requirements

[Firewall Access Rules Needed](#page-1-0)

[Testing Connection to MG Services](#page-2-0)

[Test Access through your Firewall to our Services](#page-3-0)

[Automated Network Testing](#page-4-0)

## <span id="page-1-0"></span>Firewall Access Rules Needed

You will need to configure your Network Firewall Appliance to allow clients to talk to the following addresses to allow MatrixGold to function properly.

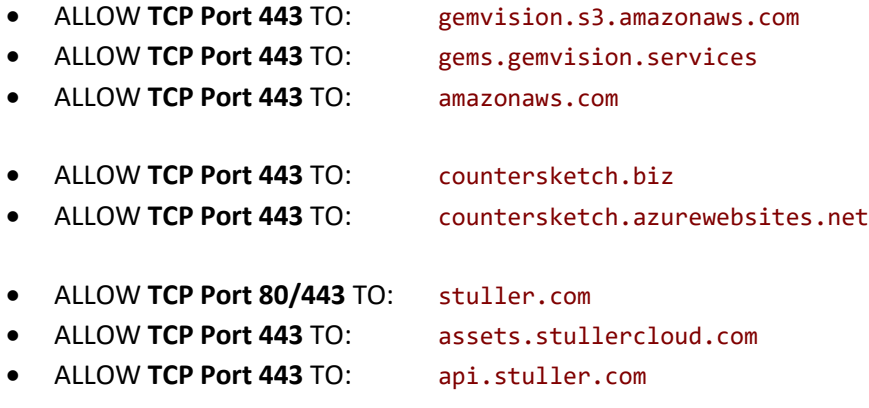

#### <span id="page-2-0"></span>Testing Connection to MG Services

- 1. Open Command Prompt (WIN+R > CMD).
- 2. Type: **ping -n 1 gemvision.s3.amazonaws.com**
- 3. Press **[ENTER]**
- 4. You should see the Ping command resolve the above domain address to an **IP Address (52.x.x.x)**, and a packet loss of 100% (this is for security, and has nothing to do with your network config).

```
Pinging s3-1-w.amazonaws.com [52.216.176.43] with 32 bytes of data:
Request timed out.
```

```
Ping statistics for 52.216.176.43:
   Packets: Sent = 1, Received = 0, Lost = 1 (100% loss),
```
- 5. Type: **ping -n 1 gems.gemvision.services**
- 6. Press **[ENTER]**
- 7. You should see:

```
Pinging gems.gemvision.services [13.225.54.75] with 32 bytes of data:
Request timed out.
```

```
Ping statistics for 13.225.54.75:
    Packets: Sent = 1, Received = 0, Lost = 1 (100% loss),
```
8. The IP Addresses may change over time, so long as you are seeing those IP Addresses, your **DNS** is properly configured to talk to our services.

#### <span id="page-3-0"></span>How to Test Access through your Firewall to some of our Services

- 1. Using the browser of your choice try accessing the above domains.
- 2. Ente[r https://gemvision.s3.amazonaws.com/](https://gemvision.s3.amazonaws.com/) in the address bar and press **[ENTER]**
	- a. You should see an **AccessDenied** message from Amazon if everything is working:

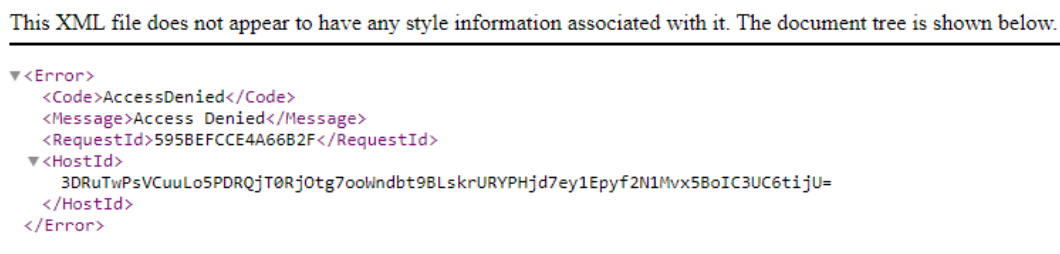

- 3. Ente[r https://gems.gemvision.services/](https://gems.gemvision.services/) in the address bar and press **[ENTER]**
	- a. You should see a **Forbidden** response from our Services if everything is working:

```
{"message":"Forbidden"}
```
### <span id="page-4-0"></span>Automated Network Testing

We have developed a testing tool that can help you to identify connectivity issues with our software. The **Stuller Connection Tester** tool can be obtain by contacting our support staff. With this tool, it will test all connections and show you what needs to be fixed.

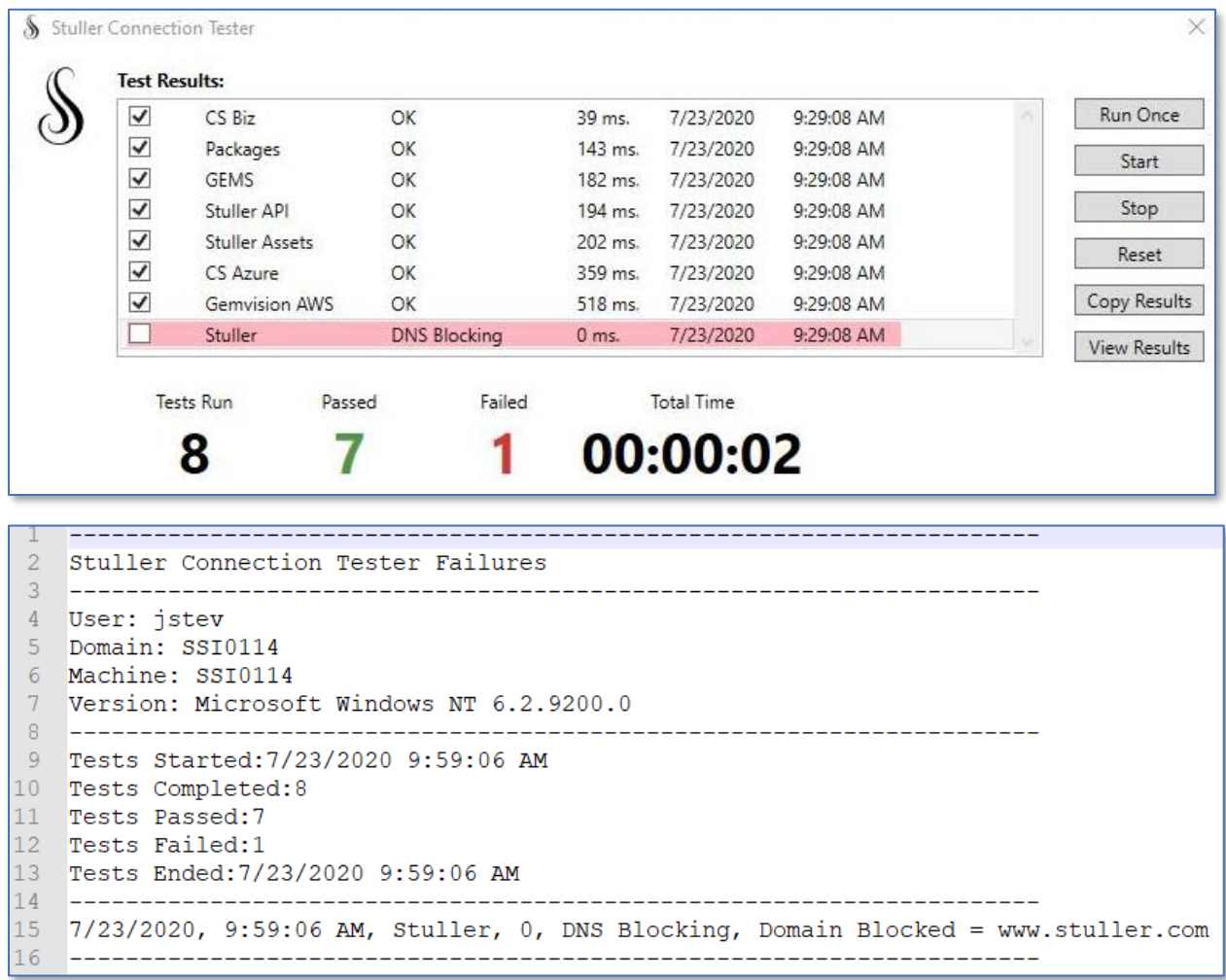

# Firewall settings for Rhino

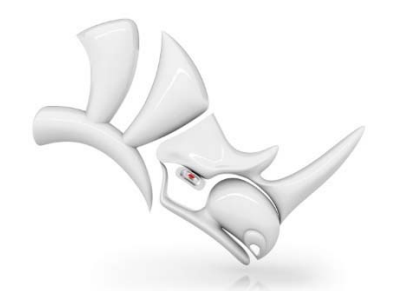

https://accounts.rhino3d.com (TCP port 443)

• https://api.mcneel.com (TCP port 443)

https://cloudzoo.rhino3d.com (TCP port 443)

https://wiki.mcneel.com/rhino/install/wizard/start/windows/6/commercial/czpersonal/firewall